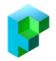

# TouchCast Studio 2.0 migration & Fabric Portal overview for existing customers

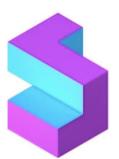

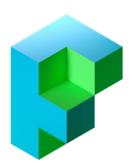

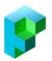

# **Updating and Migrating to Studio 2.0**

#### Manual update via the Apple App Store

Before updating Studio, please ensure you are running the latest Operating System on your iPad. Go to Settings, tap General, if your iPad needs an update it will be signposted here.

Once your operating system is up-to-date you can now update TouchCast Studio

On your iPad, go to the Apple App Store. Tap Updates at the bottom of the iPad. Locate TC Studio from available updates and tap Update.

#### Opening and signing in to Studio

Locate the TouchCast Studio application on your home screen (as shown below), please notice the icon has now been updated. On first launch after update you will go through the welcome screens below, tap Done when you reach the end.

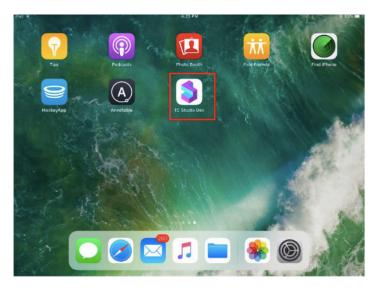

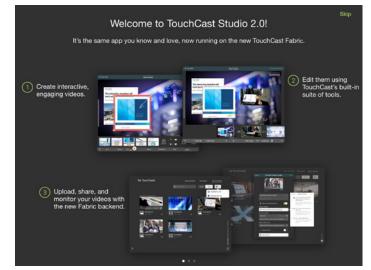

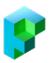

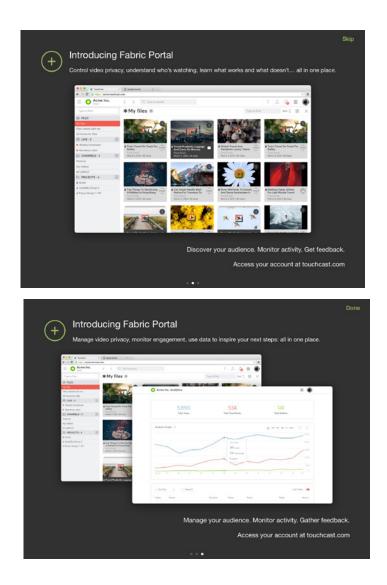

#### Studio Log in

During your first use of Studio following the update you will need to log in using your existing TouchCast account and password. Tap Sign in.

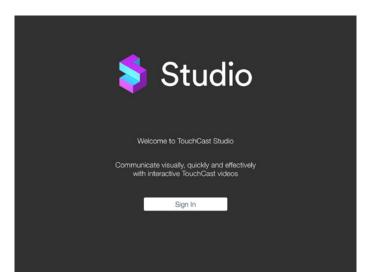

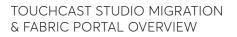

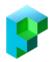

The steps which follow explain the Sign in process for existing Studio users and those who have not signed in using that device previously.

| Cancel      | TouchCast Sign In                       |   |
|-------------|-----------------------------------------|---|
|             | TouchCast                               |   |
|             | Sign in to <b>TouchCast</b>             |   |
| Email:      |                                         |   |
| Type you    | ır email                                |   |
|             | Provide State                           |   |
|             | Sign in                                 |   |
|             | or                                      |   |
|             | 📫 in G+ f                               |   |
|             | Don't have an account? Sign up          |   |
|             | Terms of use   Support   Privacy policy |   |
|             |                                         |   |
|             |                                         |   |
| Cancel      | TouchCast Sign In                       |   |
|             | TouchCast                               |   |
|             | Sign in to <b>TouchCast</b>             |   |
| Hi alison2@ | Please enter your password:             |   |
| Password:   |                                         |   |
| Type you    | ır password                             | 0 |
| l forgot my | / password                              |   |
| in a got my | Continue                                |   |
|             | Not alison2@Testing.com? Click here     |   |
|             | Terms of use   Support   Privacy policy |   |
|             |                                         |   |
|             |                                         |   |
|             |                                         |   |

Enter your email address in the Email entry field and tap the Sign in button.

If you would like to view the TouchCast Terms of Use, tap the Terms of use link located below the sign on fields.

If you would like to obtain general TouchCast support information, tap the Support link located below the sign on fields.

If you would like to review the TouchCast Privacy Policy, tap the Privacy policy link located below the sign on fields.

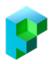

The first time you type in your email address you will be prompted to populate the security questions and password, as follows:

| Last name:                                                                                                    |                     |
|----------------------------------------------------------------------------------------------------|---------------------|
| Witt                                                                                                    |                     |
| Password:                                                                                                    |                     |
| Type your password                                                                                                    | 0                   |
| Please make sure your password is at least 8 ch<br>contains at least one uppercase letter, a numbe<br>doesn't contain parts of your email. |                     |
| Select a security question below. This question will i<br>identity should you forget your password.                                        | help us verify your |
|                                                                                                    |                     |
| Security question:                                                                                                    |                     |

- First Name
- Last Name
- Password Passwords must be at least 8 characters long, contains at least one uppercase letter, a number, a symbol and doesn't contain parts of the email address.
- Security Question (selected from list) and answer to the selected question
- Checkbox to indicate agreement with the TouchCast Terms of Use

This will trigger the validation of the email address and other required information. TouchCast will send a verification email (to the email account used to create the account), if your validation code does not arrive, please check your Spam folder or connect your IT helpdesk to see if it has been blocked. If this is the case and your email is blocked, please let TouchCast know.

| TouchCast                                                                                      |                     |  |  |  |
|------------------------------------------------------------------------------------------------|---------------------|--|--|--|
| Confirm your email with the following                                                          | code                |  |  |  |
| Hi Alex,                                                                                       |                     |  |  |  |
| Thank you for signing up for TouchCast!                                                        |                     |  |  |  |
| Enter the following code in the window where you began creating your new<br>TouchCast account: |                     |  |  |  |
| 331572                                                                                         |                     |  |  |  |
| Cheers,<br>The TouchCast Team                                                                  |                     |  |  |  |
| Copyright TouchCast LLC © 2018, All rights reserved.                                           |                     |  |  |  |
| Terms of use                                                                                   | Showing.<br>Seeing. |  |  |  |
| Privacy policy                                                                                 | Human<br>Being.     |  |  |  |

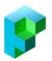

Enter the code from the email into the confirmation code entry field and tap Activate Account. TouchCast will then activate the account and send the following screen which includes a link to the login screen.

| Cancel                                      | TouchCast Sign In                              |  |  |  |
|---------------------------------------------|------------------------------------------------|--|--|--|
|                                             | TouchCast                                      |  |  |  |
| Account activated                           |                                                |  |  |  |
| Congratulations! Yo<br>successfully activat | our email has been verified and account<br>ed. |  |  |  |
|                                             | Continue to login                              |  |  |  |
| Terms of                                    | use Support Privacy policy                     |  |  |  |

From this point the TouchCast account holder can enter their Account ID (email address) and the password they selected to begin working with Studio.

If you have not previously accepted the TouchCast usage terms and conditions, the following screen will display. Please review these terms and check the box at the bottom of the screen indicating your acceptance of the terms and conditions before continuing. If the terms and conditions change at some point in the future, the revised terms and conditions will display and require your acceptance.

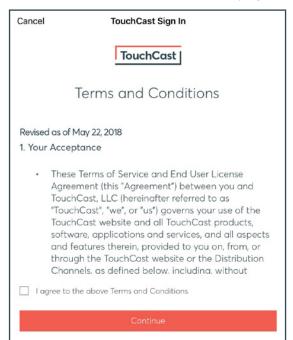

## TOUCHCAST STUDIO MIGRATION & FABRIC PORTAL OVERVIEW

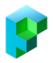

Each time you log in, TouchCast Studio loads your configuration settings (shown in the screenshot below). This should only take a moment and then you are ready to begin working with your projects.

| 🔰 Studio                                                                                                    |
|----------------------------------------------------------------------------------------------------|
| Welcome to TouchCast Studio                                                                                                    |
| TouchCast Studio is verifying your application configuration.<br>Please do not close the application until this process is completed. |
| Downloading profile                                                                                                    |

## **Sign Out of Studio**

#### Sign Out Icon

To sign out of Studio, tap the person icon located at the lower right of the Studio Projects screen. The Sign Out button will display. Tap the Sign Out button to continue signing out of Studio.

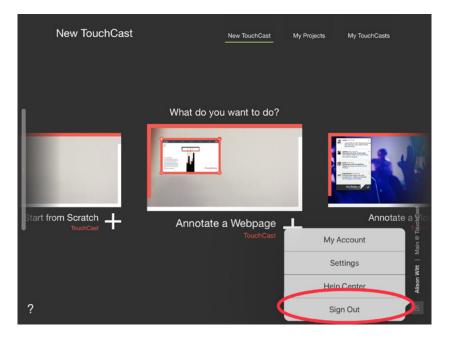

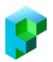

## **TouchCasts from earlier versions of Studio**

#### Upgrading from Studio 1.x to Studio 2.0

Organizations and individual users have been developing touchcast videos for several years with the initial release of Studio (Studio 1.x). We encourage them to begin using the latest release of Studio (Studio 2.0) in order to take advantage of the new features and the security enhancements it provides.

The first time you open TouchCast Studio, after updating to Studio 2.0, you will be prompted to authenticate your account credentials and update your account information as previously outlined.

All of your Studio projects will still be located inside 'My Projects' and you can still 'Fetch' project codes that a colleague may previously have shared.

Any touchcast videos you uploaded and shared prior to migration to Fabric will continue to work on the same, existing links (URLs).

If you are unable to find your previously uploaded TouchCasts, please contact support@touchcast. com and they will provide a URL showing all touchcasts you have previously uploaded and shared.

### Transfer an Existing Touchcast Video to Fabric

If you want to transfer an existing shared touchcast to the your new TouchCast Fabric Portal, use this transfer tool:

| TouchCast |                                                                                                    | Plans |
|-----------|----------------------------------------------------------------------------------------------------|-------|
|           | TouchCast is excited to introduce Fabric<br>TouchCast Fabric is the secure backend on which all TouchCast tools run, plus a set of tools for organizations to<br>manage and publish their videos while maintaining control and access.<br>Existing users of TouchCast Studio (our iPad application) will be migrated into Fabric. There's no action to take. If<br>you want to transfer a video to Fabric, use this handy tool to paste the URL of the video and the Fabric system<br>will enter the video file into your Fabric account (only you will have access to this new Fabric entry until you<br>change the privacy settings on the video, which you can do by opening the URL that this tool returns).<br>Learn more |       |
|           | Video transfer tool Touchcast video URL: Enter your touchcast video URL Login and Import                                                                                                    |       |

https://touchcast.com/transfer

Paste the URL of the video into the URL field, then tap the Login and Import button. You will log in using your TouchCast credentials and the Fabric system will upload the video file into your Fabric

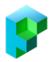

account (only you will have access to this new Fabric entry until you change the privacy settings on the video, which you can do by opening the URL that the transfer tool returns). Your Fabric Portal will email you notification when the transfer is complete which contains a link to the video.

## **Account Actions Popup**

The main Studio screens (e.g., My TouchCasts) include an option to open the user profile popup (person icon) situated at the bottom right of the screen.

#### My Account

Tap the Profile button to edit your TouchCast account profile information. These settings are shared across all TouchCast products.

#### Studio Settings

These settings control how certain Studio app features behave. Please note these features used to be located under the iPad Settings.

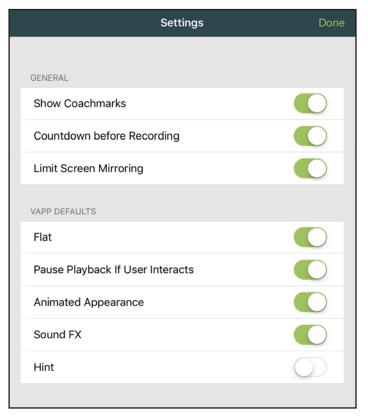

Show Coachmarks - Default On. Controls whether Studio Coachmarks appear on screens. 'Coachmarks' point out key actions on major screens. They appear as green dots. Tap on the dot placed near a major user interface location and a description of that action appears

Countdown before Recording - Default On. When on, a five second countdown proceeds the beginning of recording when the Record button is pressed.

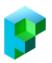

Limit Screen Mirroring - Default On. When on, the screen mirroring option under Camera settings is available.

Pause Playback If User Interacts - Default On. When on, this vApp setting option defaults to On.

#### Help Center

The TouchCast Help Center screen opens with information and links to support sources.

## **Upgrade and Share**

#### Upload & Share Screen

Once you are satisfied with your clips, you are ready to upload and share the finished touchcast. The Upload & Share screen provides options to:

- Edit the video name
- Edit the video description
- Upload the video to the TouchCast Fabric repository and set privacy settings
- Export the video as a touchcast video or MP4 video file
- Publish the video on YouTube
- Save the video to your device (camera roll)

| < | Cast Side    |           | TouchCast Editor<br>Sample touchcast | st        |      | Ex        | port Touch | Cast |
|---|--------------|-----------|--------------------------------------|-----------|------|-----------|------------|------|
|   |              | Cancel    | Save & Share Touch                   | Cast      |      |           |            |      |
|   |              | он        | OOSE A THUMBINAIL:                   |           |      |           |            |      |
|   |              | Sampl     | e touchcast                          |           |      |           |            |      |
|   |              |           |                                      |           |      |           |            |      |
|   |              | 🍞 Si      | ave to TouchCast Fabric              |           |      | <b>Y</b>  |            |      |
|   |              | 👂 Б       | ort as TCT                           |           |      |           |            |      |
|   |              |           | 0:04.57                              |           |      |           |            |      |
| ? | + Add Clip + | Add Audio | ⋈⊳                                   | Add vApps | Trim | Duplicate | Ŵ          | 5    |

#### Touchcast Preview Frame

Studio automatically selects one frame from the first clip of the video to be displayed as the thumbnail. You can modify the frame used by moving a small white box located near the bottom of

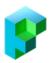

the preview pane.

### Touchcast Name

The Name field contents is used as the project name in TouchCast Fabric and as the filename if the file is exported to a local storage location.

#### Description

The Video Description field is used if the file is to be exported to TouchCast Fabric, but will not be used if the file is to be exported as a .tct file (not to Fabric) or as a .mp4 file.

### Fabric Upload Option

Upload & Share with Fabric (toggle control) – Uploads the presentation to your TouchCast Fabric Portal. Uploading your touchcast to Fabric allows you to share your fully interactive touchcast video internally, externally and track analytics.

| Cast Side      | TouchCast Editor Sample touchcast                                                                                                    |          |
|----------------|----------------------------------------------------------------------------------------------------|----------|
|                | Cancel Save & Share TouchCast Share                                                                                                    |          |
|                | Sample touchcast                                                                                                    |          |
|                | Save to TouchCast Fabric                                                                                                    | 80       |
|                | Only I can access      Access      Ac | <u> </u> |
|                | Export as TCT                                                                                                    |          |
| ? + Add Clip + | Add Audio 🛛 🗘 Add vApps Trir                                                                                                    |          |

In this example access to the new touchcast through the Fabric Portal is limited to the author (Only I can access). Tapping the privacy settings opens the Fabric screen where additional persons from your organization can be granted access. Please be aware the sharing options available to the end user is dependent on the security set within your Fabric Portal.

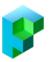

## **Fabric Privacy Settings**

The Fabric Access Privacy Settings available are:

| Cast Side | TouchCast Editor<br>sample video |                  |                                                                                                    |
|-----------|----------------------------------|------------------|----------------------------------------------------------------------------------------------------|
|           | cel Save & Share TouchCas        | <b>it</b> Share  |                                                                                                    |
| 1         | CHOOSE A THUMBNAL:               |                  |                                                                                                    |
|           |                                  | Cancel           | Change Privacy                                                                                                    |
|           | sample video                     | 0                | organization with this link.<br>Access allowed for authenticated<br>members of the Pfizer organization<br>with this link.                                                    |
|           |                                  | - II.            | external                                                                                                    |
| l         | 🧊 Save to TouchCast Fabric       | • *              | Specific email address<br>and/or email domains.<br>Access allowed for invited people<br>with the link. Access requires email<br>address verification by receiving a<br>code. |
|           | PRIVACY SETTING                  | <i>م</i> ن       | Anyone with the link and password.                                                                                                    |
|           | Gonly I can access               | >                | Anyone on the internet with the link<br>and password has access. No<br>authentication or email verification<br>required.                                                     |
|           |                                  | 0 d <sup>0</sup> | Anyone with the link.<br>Anyone with the link can access. No                                                                                                    |
| ? +       | acoloo   0.00.00<br>Idio I⊂ D    | Add vApp         | authentication or email verification<br>required.                                                                                                    |

Private - You will be the only person able to find and view the presentation. Tap selection button, then the Save button to save your changes.

Members of the Organization - You and others belonging to your Organization (or approved domains) will be able to view the touchcast. Tap the selection button, then the Save button to save your changes.

Specific people can access - Only you and persons listed (by email address or email domain) will be able to find and view the presentation. Tap selection button, then the Save button to save your changes.

When this access setting is selected, tapping in the dropdown opens a list of TouchCast users already registered in your Organization. Select as many members as you like, then tap the Save button to save your changes.

Anyone with the link can access. Any persons having the link will be able to view the presentation.

Anyone with the link and password can access. Only persons having BOTH the link and assigned password will be able to view the presentation.

#### Export as Touchcast Video format .TCT

Exporting to a .tct file lets you share your fully interactive TouchCast Presentations with other TouchCast product users.

#### Export as MP4 Video

Export to mp4 file - Saves the presentation as a flat, non interactive mp4 file.

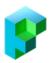

## **Accessing your Fabric Portal**

TouchCast Fabric is the secure architecture for the TouchCast cloud-based platform, plus a set of tools for clients to manage their TouchCast users and content.

The TouchCast Fabric Portal solution provides hosting, video management, analytics, security, and all of the administration settings a company needs when deploying TouchCast applications (TouchCast Studio and TouchCast Pitch for Windows 10). Upload any video file and Fabric provides the player (and access controls) to distribute and engage your audience.

You can access your portal by: Launching your desktop browser, Chrome, Safar, FireFox, MS Edge or IE 11.

Your portal address will follow this format: [yourcompany].touchcast.com

When you follow your link you will be presented with the following screen. Click Launch to open your Fabric Porta.

#### REMEMBER TO BOOKMARK YOUR PORTAL PAGE

| T TouchCast                                 |                                                                          | Plans IIII |
|---------------------------------------------|--------------------------------------------------------------------------|------------|
| Dashboard<br><mark>Main</mark><br>StudiosUK | Main department<br>a 83 active members Closed ()                         |            |
|                                             | Get started using any of the following products:                         |            |
| Administration<br>Settings                  | Fabric Portal<br>Access it directly at https://tc.touchcast.com/g/main/. | Launch     |
| Members<br>Departments                      | Studio<br>Available for iPad Air or newer with iOS11 or later.           | Learn more |
|                                             | Pitch<br>Available for Windows 10 & MacOS High Sierra.                   | Learn more |
|                                             |                                                                          |            |

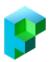

## **Fabric Portal User Interface**

#### Key features

The Fabric Portal is configured for your organisation with TouchCast licensed departments and members.

When you launch your portal you will be taken to 'My Files', the user interface has two key panels, navigation on the left and the main panel to the right. There is a third dynamic panel that appears to the right depending on the function selected.

At the top left of the screen you will see your organisation and department. If you belong to other departments they can be switched to by selecting the organisation.

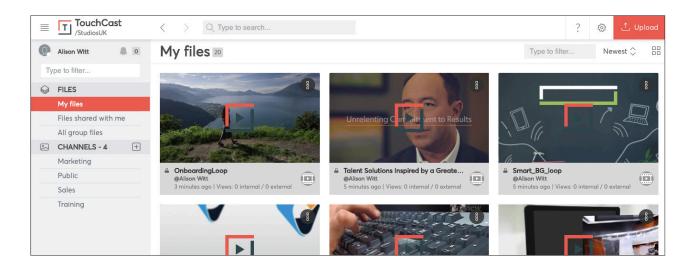

To the left of the organisation, there is a menu icon, selecting this will hide/show the navigation panel.

On the far right under the upload button there is an icon for changing views. Select this to switch between list and icon view.

|            | TouchCas<br>/StudiosUK          | st  | < > Q      | Type to search                                                   |               |          | ?              | © 1 (    | Jpload |
|------------|---------------------------------|-----|------------|------------------------------------------------------------------|---------------|----------|----------------|----------|--------|
| 0          | Alison Witt                     | . 0 | My files 2 | 0                                                                |               |          | Type to filter | Newest 🗘 |        |
| Ту         | pe to filter                    |     |            |                                                                  | UPLOADED      | DURATION | COMMENTS       | ТҮРЕ     |        |
| $\bigcirc$ | FILES                           |     |            |                                                                  |               |          |                |          | 4      |
|            | My files<br>Files shared with r | me  | <u> </u>   | OnboardingLoop<br>@Alison Witt                                   | 2 minutes ago | 01:03    | 0              |          |        |
| 2          | All group files CHANNELS - 4    | +   | - <b>-</b> | Talent Solutions Inspired by a Greater Purpose<br>@Alison Witt   | 4 minutes ago | 02:57    | 0              |          |        |
|            | Marketing<br>Public<br>Sales    |     |            | Smart_BG_loop<br>@Alison Witt                                    | 4 minutes ago | 00:30    | 0              |          |        |
|            | Training                        |     |            | TEKsystems intro<br>@Alison Witt                                 | 5 minutes ago | 00:04    | 0              |          |        |
|            |                                 |     |            | Allegis Group -Best Corporate video presentation<br>@Alison Witt | 5 minutes ago | 03:29    | 0              |          |        |
|            |                                 |     |            | TC Studio New UI 30 sec oria                                     |               |          |                |          | -32    |

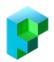

### My files

The 'My Files' area of the Portal will show all files you have uploaded. This could be touchcasts you have uploaded directly from Studio or Pitch, .TCT files, MP4, .Mov, PDF, JPEG or PNG files you have uploaded from your local drive or a shared volume or service.

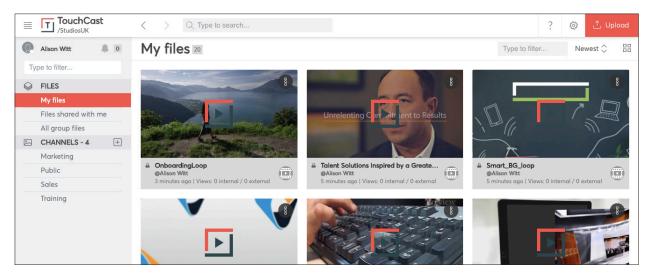

#### Files shared with me

'Files shared with me' will show any content that has been shared directly with you via the Portal.

#### Group Files

'Group Files' shows all content that has been shared at the Department level.

## Playing a TouchCast

When viewing files within the Portal you will notice all video files have a vertical red line over the image thumbnail. This is the video scrubber, by moving the red line over your thumbnail you will be able to fast forward through the video.

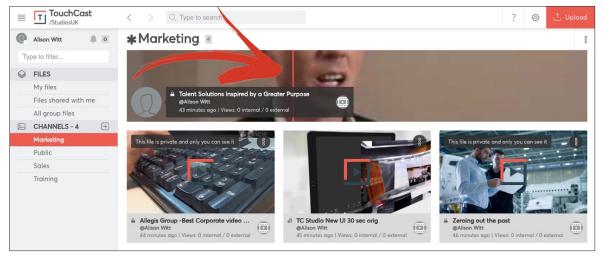

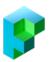

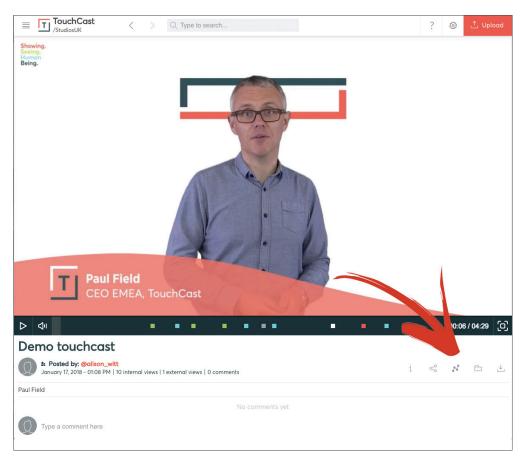

Select the play button to start playing your video. The video will open to full width of the screen and show the available controls below.

When a touchcast is played in the Portal a row of icons are displayed below the video, here you can access the file info, sharing, analytics, embedded content within the touchcast and the option to download the touchcast either as a TCT or non-interactive MP4.

To play a video full screen, select the full screen icon at the bottom right of the video canvas.

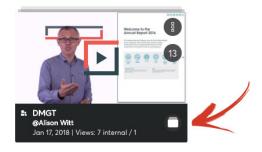

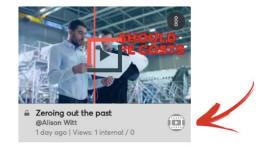

Interactive touchcasts are displayed with a folder icon with a number displayed to indicate the assets within the touchcast.

Flat videos, MP4s or Mov files appear with a single thumbnail and video icon. .

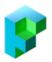

Clicking on the assets will open the dynamic panel to the right and display all the assets from within the touchcast. From here the analytics of embedded asset can be viewed and the content downloaded.

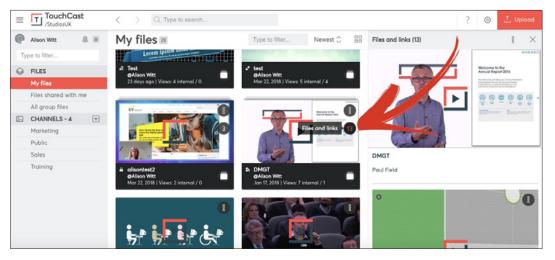

### Channels

Channels are for curating content. Content curated into a Channel can be made public to the department or retain the permission set by the owner. Any portal member can create and curate channels.

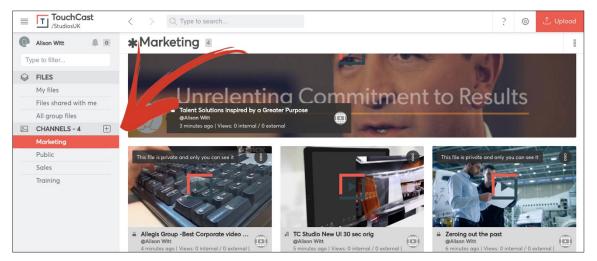

To create a new Channel the user can select the (+) symbol to the right of the channel label. Here the user will add a name and description.

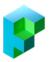

To add content to an existing Channel, select the option to 'Curate Channel'.

From this location it is also possible to 'Unfollow' a channel, 'Delete' a channel and set a channel to 'Autoplay'.

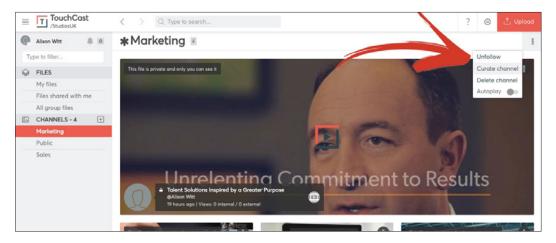

When in the curate channel mode the third dynamic panel will be displayed. This will show you all your videos.

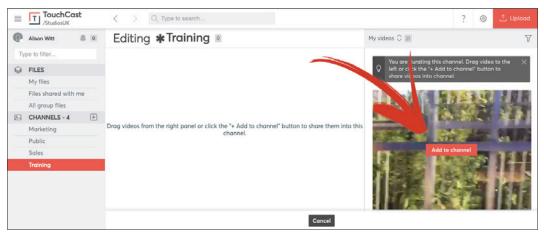

From here you can add your videos to the channel, at this point you will see the sharing option. If you select 'No, keep it private' the content will remain with its current sharing permission. If you select 'Yes, make it public' it is only public to the portal users in the current department. It will not open up the permissions across the organisation or the internet.

| TouchCast<br>/StudiosUK         | < > O, Type to search                                                                                                    | ? 🕲 🕹 Upload                                       |
|---------------------------------|----------------------------------------------------------------------------------------------------|----------------------------------------------------|
| Alison Witt                     | Editing * Train video IS PRIVATE ×                                                                                                    |                                                    |
|                                 | You are adding <b>test mov from iphone</b> private video into this<br>channel and other members will not be able to see. Do you want<br>to make it public to anyone at <b>StudiosUK</b> group? | You are curating this channel. Drag video to the X |
|                                 | No, keep it private Yes, make it public                                                                                                    | share videos into channel.                         |
| All group files<br>CHANNELS - 4 |                                                                                                    |                                                    |
|                                 |                                                                                                    |                                                    |
|                                 |                                                                                                    |                                                    |
|                                 |                                                                                                    |                                                    |
|                                 |                                                                                                    |                                                    |
|                                 | Cancel                                                                                                    |                                                    |

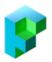

To follow someone else's channel the user selects the Channels label, this will show the channels being followed or new channels available. Anyone can follow any channel but they will only be able to see videos that have been shared with them.

| CHANNELS DIRECTORY    | 2                           |
|-----------------------|-----------------------------|
| Search for a channel  |                             |
| Channels I follow (3) | Channels I don't follow (1) |
| Marketing             | imes Unfollow               |
| Public                | imes Unfollow               |
| Sales                 | imes Unfollow $	imes$       |
|                       |                             |
|                       |                             |
|                       |                             |
|                       |                             |

| Search for | r a channel           |                             |
|------------|-----------------------|-----------------------------|
|            | Channels I follow (3) | Channels I don't follow (1) |
| Training   |                       | ✓ Follow                    |
|            |                       |                             |
|            |                       |                             |
|            |                       |                             |
|            |                       |                             |
|            |                       |                             |

By following a channel it will add the channel name to the navigation panel. Unfollowing a channel will remove the channel listing from your view.

#### Sharing

Uploading to the Fabric Portal can take place in a number of ways.

- 1. Directly from the TouchCast Studio 2.0 iPad application
- 2. TouchCast Pitch Windows 10 application
- 3. TouchCast Pitch for Mac High Sierra
- 4. Via the Upload button within the Fabric Portal interface
- 5. Drag and drop from your desktop or other volume directly to the portal.

At the point of uploading or once the content is uploaded, it is possible to change the sharing/ visibility of the content.

Each sharing option will be outlined below:

As default, any content uploaded to the Fabric Portal will default to 'Only Me'. This means the only person with access is the author or uploader of the content. Only the owner of the content can change the permission/sharing.

The first step for the owner is to create a new link for the viewer. It is possible to have multiple links with different sharing options. Eg. You could create a link and share with your manager and then have a second link that was shared with another group or domain.

The first option is to create a link for individuals or departments. Here you can type a Portal user name or department and choose to notify those members via email when you share the URL.

| ≪ Create new link for viewers                                             |      |
|---------------------------------------------------------------------------|------|
| Fabric Portal link (requires Portal authentication) 🕕                     |      |
| https://nike.touchcast.com/sales/hjy7gdysada67g76                         | Сору |
| Give access to Fabric Portal members:<br>Type people names or departments |      |
| Notify people                                                             |      |
| Who has access:                                                           |      |
| 8 Marius Bratu (You) @marius.bratu                                        | Owne |

## TOUCHCAST STUDIO MIGRATION & FABRIC PORTAL OVERVIEW

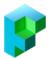

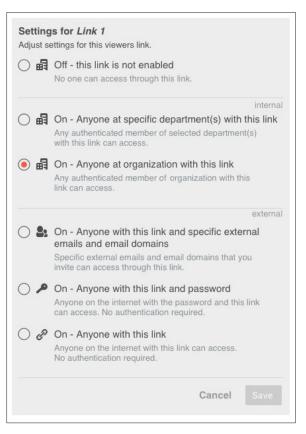

'Anyone in a department'. This will open up the permissions so any Portal user in your department can view the content – anyone outside of that department will not be able to view.

'Anyone at the organisation'. This will open up the permissions and allow anyone with an approved email domain to view the content. If the same URL was then sent to someone outside of the organisation the recipient would NOT be able to view the content.

'On – Anyone with this link and specific external emails and email domains', will allow the content owner to specify any email address or domain and only recipients that match the criteria can view the video. It is important to note that the viewer will need to validate their email address to view.

'On – Anyone with this link and password, will allow the owner to share the link with anyone but the viewer will need to have the password to view the video.

'On – Anyone with this link', will allow anyone on the internet with this link to access the video with no authentication or validation required.

Once the touchcast is shared, a banner will appear within the thumbnail to show if the content is private to you.

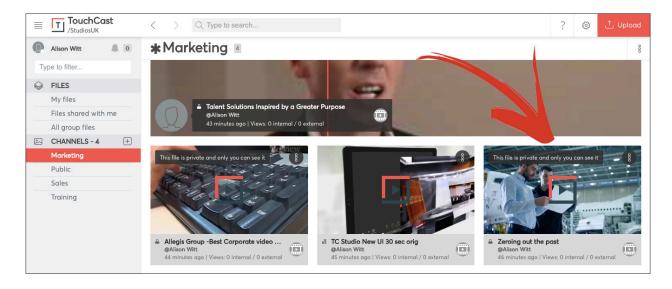

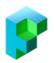

#### Uploading

As outlined previously, TouchCast Studio and Pitch for Windows and Mac will upload automatically to your Fabric Portal.

It is also possible to upload content directly to the portal via the 'Upload' button, or drag and drop the files to the portal window.

When a user drags and drops content over the portal window they will be notified that the content will be uploaded to 'My Files'.

| TouchCast<br>/StudiosUK                                            |     |                                                           | Ş |  |
|--------------------------------------------------------------------|-----|-----------------------------------------------------------|---|--|
| Public 🗉                                                           |     |                                                           |   |  |
| Test<br>(Alison Witt<br>24 days gag View<br>Teroing out the past.m | PDF | Upload to TouchCast<br>ite will be uploaded into My Files |   |  |
|                                                                    |     | file is private and only you                              |   |  |

The user can change the title and add a description during the upload process, selecting the top right button will minimize the upload dialog and process the content in the background.

|   | TouchCast<br>/StudiosUK   |      |                                                                            |                                  |                          |     |
|---|---------------------------|------|----------------------------------------------------------------------------|----------------------------------|--------------------------|-----|
| 0 | Alison Witt               | Му   | UPLOAD & SHARE                                                             | Minimize to upload in background |                          |     |
|   |                           |      | + Click or drag & dra                                                      | op file here to upload           |                          |     |
|   |                           |      | 1.Zeroing out the past.mp4 (Uploading - 23%)                               | View file Copy Link 🛞            | ^                        |     |
|   |                           |      | Title*:                                                                    |                                  |                          |     |
|   | CHANNELS - 4<br>Marketing | A To | Zeroing out the past Description & keywords:                               |                                  | iboardingL<br>lison Witt | Cop |
|   |                           |      | A good description helps searching for this file easier Type a description | THE PARTY OF                     |                          |     |
|   |                           |      | Who has access:                                                            |                                  |                          |     |
|   |                           |      | Only you can access ①                                                      | Change                           |                          |     |
|   |                           |      | Invite:                                                                    |                                  |                          |     |
|   |                           |      |                                                                            |                                  |                          |     |

Once uploaded your content will appear in 'My Files'. We hope you have found this overview informative.

For further information, please contact your TouchCast representative.